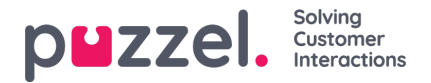

# **Opprett en SMS kanal**

#### **Opprett en ny SMS kanal:**

For å opprette en ny SMS -kanal,

- 1. Gå til: **Innstillinger> Kanaler> SMS.**
- 2. Klikk på **O** New SMS Channel knappen øverst til høyre.
- 3. Gi SMS -kanalen et gjenkjennelig navn
- 4. Klikk på den blå "Bla gjennom" -knappen.
- 5. Velg et nummer du synes ser bra ut. (Hvis du ikke bryr deg om hvordan nummeret ser ut velger du bare et nummer (hvis tilgjengelig).
- 6. Klikk på Lagre.

# Warning

En advarsel med beskjed om at en ny SMS kanal vil påvirke din fakture kommer opp. Hvis du er sikker på at du vil opprette en SMS kanal, klikk «Bekreft». Vær oppmerksom på at i motsetning til andre kanaler i Puzzel Ticketing, er SMS en betaltjeneste.

### **For å starte å bruke din SMS kanal:**

- 1. Opprett en ny manuell sak fra den grønne "+" knappen øverst til høyre i hovedmenyen.
- 2. Legg inn et Emne.
- 3. Velg et Team for å koble saken mot.
- 4. Klikk på den røde knappen «+ Start samtale»
- 5. Velg en SMS kanal fra nedtrekkslisten for tilgjengelig kanaler.
- 6. Enter the phone number you wish to send an SMS to, ensuring it uses the international format. E.g. '+479…' for norske nummere.
- 7. Skriv beskjeden og send.

#### ELLER

- 1. Mottak av en SMS melding til det nummer som er lagt inn på SMS kanalens innstillingsside vil automatisk opprette en ny sak.
- 2. Tilden denne saken tile n bruker hvis det ikke allerede er gjort.
- 3. Klikk "Svar" for å sende en SMS melding som svar.

For at den neste SMS melding fra en eksisterende SMS kontakt opprettes som en ny sak, sørg for å Lukke den eksisterende saken med denne kunden etter at saken er «Løst».

# **Note**

Ikke glemt å legge til nye regler for SMS kanler ved behov. Gå til: Innstillinger > Produktivitet > Nye saksregler > SMS

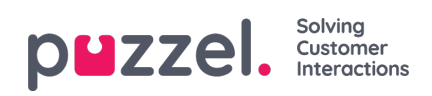